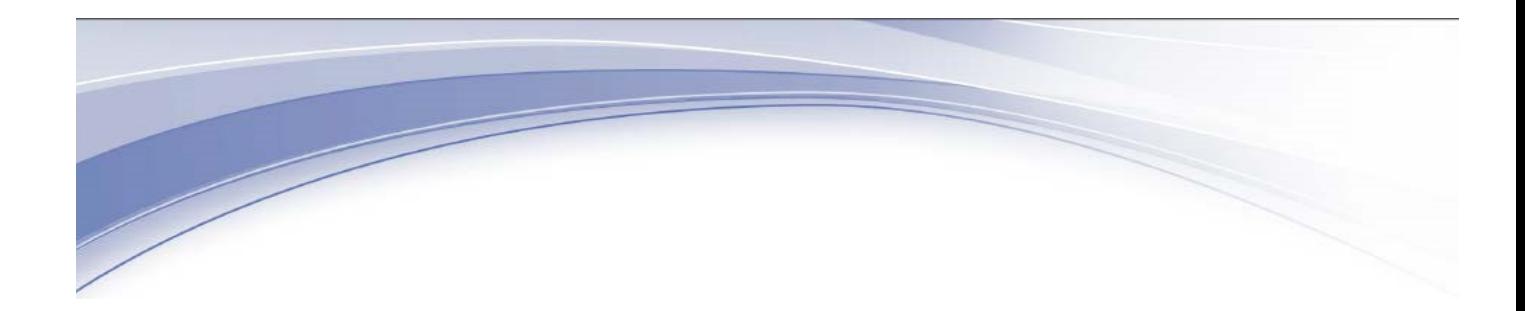

IBM Connections

# IBM Connections Plug-In for Microsoft Outlook Installation Help

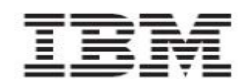

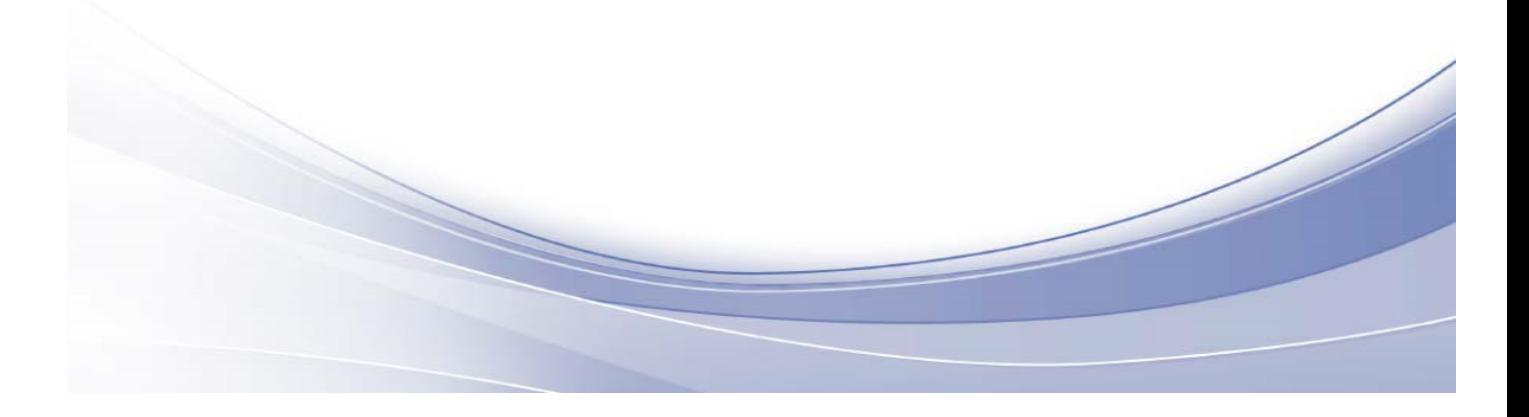

# **Edition Notice**

**Note:** Before using this information and the product it supports, read the information in "Notices."

This edition applies to version 5.5 of IBM Connections and to all subsequent releases and modifications until otherwise indicated in new editions.

**©** Copyrighted material. All rights reserved

# **Notices**

This information was developed for products and services offered in the U.S.A. IBM may not offer the products, services, or features discussed in this document in other countries. Consult your local IBM representative for information on the products and services currently available in your area. Any reference to an IBM product, program, or service is not intended to state or imply that only that IBM product, program, or service may be used. Any functionally equivalent product, program, or service that does not infringe any IBM intellectual property right may be used instead. However, it is the user's responsibility to evaluate and verify the operation of any non-IBM product, program, or service.

IBM may have patents or pending patent applications covering subject matter described in this document. The furnishing of this document does not grant you any license to these patents. You can send license inquiries, in writing, to:

IBM Director of Licensing IBM Corporation North Castle Drive Armonk, NY 10504-1785 U.S.A.

For license inquiries regarding double-byte (DBCS) information, contact the IBM Intellectual Property Department in your country or send inquiries, in writing, to:

Intellectual Property

Licensing Legal and

Intellectual Property Law

IBM Japan, Ltd.

19-21, Nihonbashi-Hakozakicho, Chuo-ku

Tokyo 103-8510, Japan

**The following paragraph does not apply to the United Kingdom or any other country where such provisions are inconsistent with local law:**

INTERNATIONAL BUSINESS MACHINES CORPORATION PROVIDES THIS PUBLICATION "AS IS" WITHOUT WARRANTY OF ANY KIND, EITHER EXPRESS OR IMPLIED, INCLUDING, BUT NOT LIMITED TO, THE IMPLIED WARRANTIES OF NONINFRINGEMENT, MERCHANTABILITY OR FITNESS FOR A PARTICULAR PURPOSE.

Some states do not allow disclaimer of express or implied warranties in certain transactions, therefore, this statement may not apply to you.

This information could include technical inaccuracies or typographical errors. Changes are periodically made to the information herein; these changes will be incorporated in new editions of the publication. IBM may make improvements and/or changes in the product(s) and/or the program(s) described in this publication at any time without notice.

Any references in this information to non-IBM Web sites are provided for convenience only and do not in any manner serve as an endorsement of those Web sites. The materials at those Web sites are not part of the materials for this IBM product and use of those Web sites is at your own risk. IBM may use or distribute any of the information you supply in any way it believes appropriate without incurring any obligation to you. Licensees of this program who wish to have information about it for the purpose of enabling: (i) the exchange of information between independently created programs and other programs (including this one) and (ii) the mutual use of the information which has been exchanged.

# **Contents**

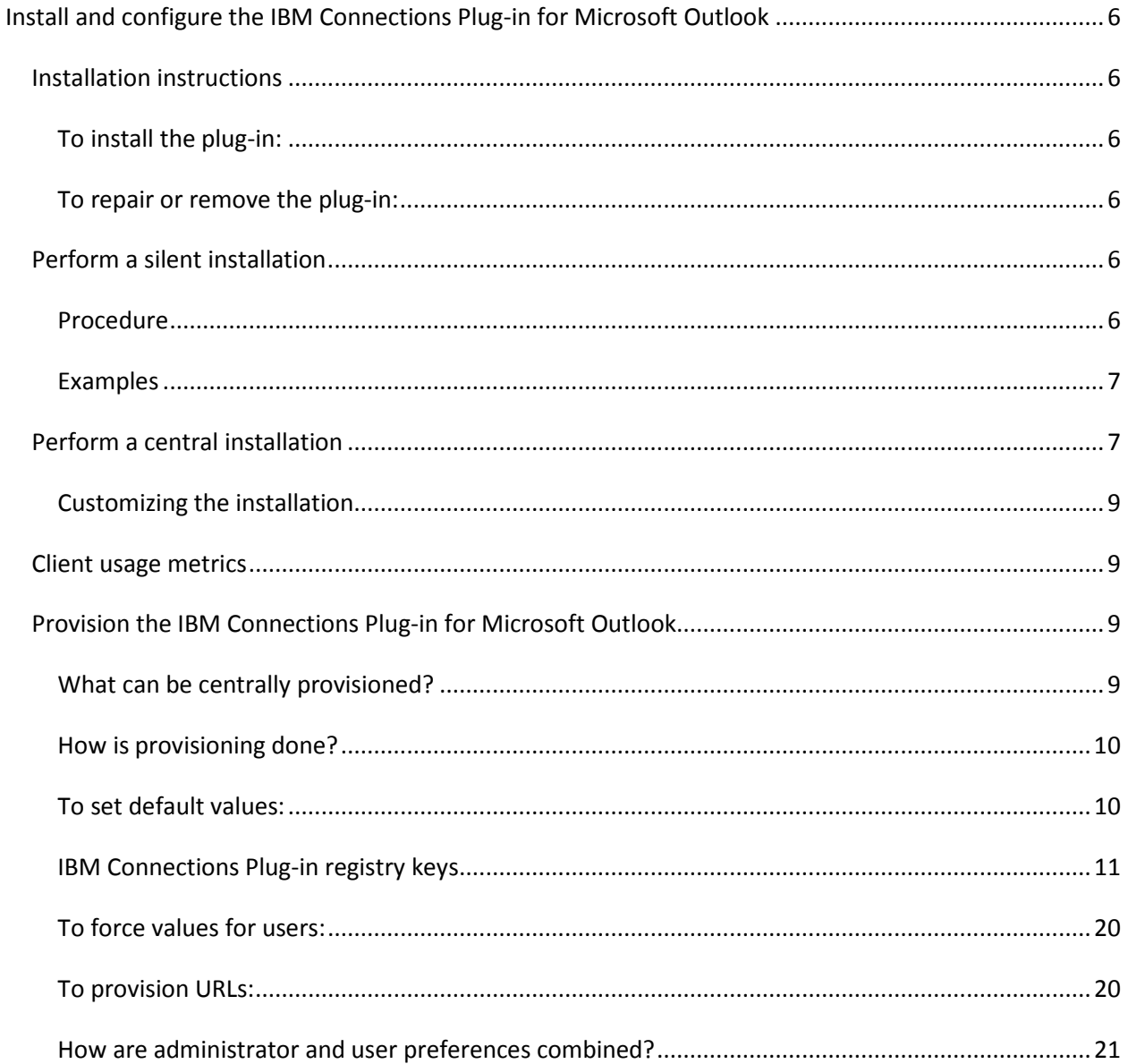

# <span id="page-5-0"></span>**Install and configure the IBM Connections Plug-in for Microsoft Outlook**

# <span id="page-5-1"></span>**Installation instructions**

These instructions describe how to install the IBM Connections Plug-in for Microsoft Outlook®, an Outlook email sidebar application that provides easy, full-featured access to IBM Connections content. You can collaborate on files, share email using IBM Connections, view communities' content, and socialize with your colleagues from the convenience of your email client.

**Note**: To prevent data leakage, Connections Visitor (external) users cannot login to the server using the IBM Connections Plug-in.

# <span id="page-5-2"></span>**To install the plug-in:**

- 1. Download the setup package.
- 2. Run the setup package and follow the on-screen instructions.

# <span id="page-5-3"></span>**To repair or remove the plug-in:**

You can repair or remove the plug-in like any other Windows program. Follow these steps:

- 1. Open Windows' **Control Panel** and select **Programs and Features** > **Uninstall or change a program**.
- 2. Select **IBM Connections plug-in for Microsoft Outlook** and click **Uninstall** or **Change**.
- 3. Follow the uninstall / repair process.

# <span id="page-5-4"></span>**Perform a silent installation**

Administrators can silently install the IBM® Connections Plug-in for Microsoft™ Outlook™ from the command prompt. User notifications are disabled during the silent installation, except in error cases such as notification of failed prerequisites.

# <span id="page-5-5"></span>**Procedure**

- 1. Download the IBM® Connections Plug-in.
- 2. Open a command prompt and navigate to the directory where you saved IBMConnectionsForOutlookSetup.x[86|64].msi.
- 3. Run

msiexec /option(s) IBMConnectionsForOutlookSetup.x[86|64].msi [parameter=value]

The options and parameters are listed in the following tables:

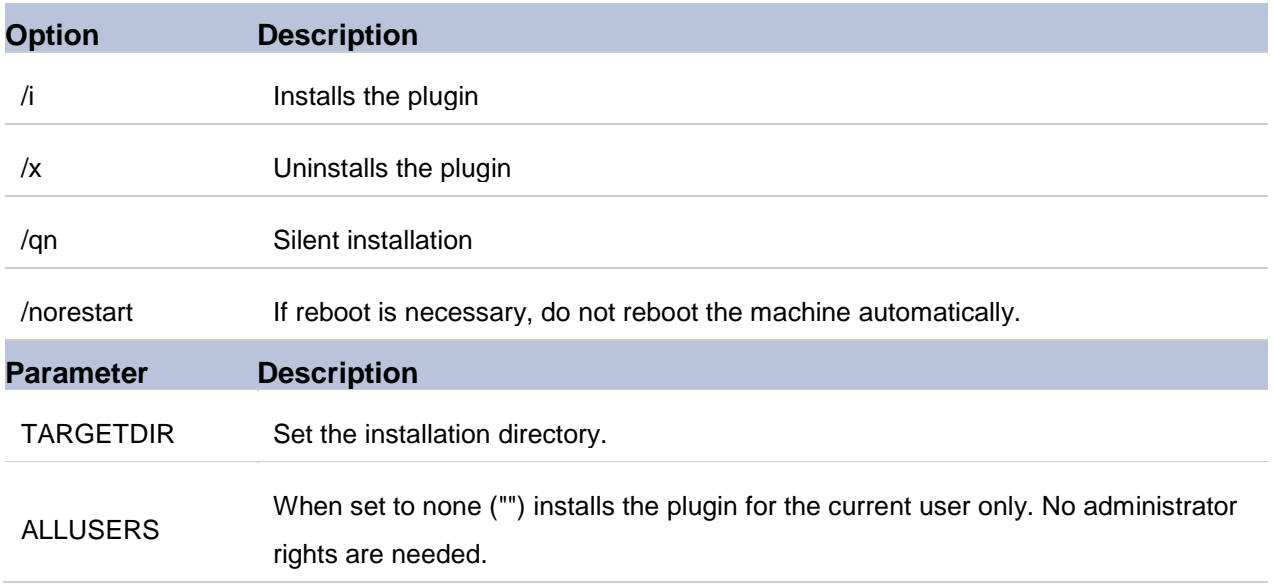

# <span id="page-6-0"></span>**Examples**

### *Running installation as administrator for 'All Users'*

msiexec /qn /i IBMConnectionsForOutlookSetup.x[86|64].msi

**Note**: Launch the command prompt with **Run as administrator**.

#### *Running uninstall as administrator for 'All Users'*

msiexec /qn /x IBMConnectionsForOutlookSetup.x[86|64].msi

### **Note**: Launch the command prompt with **Run as administrator**.

### <span id="page-6-1"></span>**Perform a central installation**

Administrators can centrally and remotely install the IBM Connections Plug-in for Microsoft Outlook, via Active Directory, and other desktop management software. See the [Customizing the installation](#page-8-0) section to learn how to deploy the plug-in for a specific user or to a specific directory. To deploy a set of Connections sites in the plug-in, see Client [usage metrics](#page-8-1)

The IBM Connections Plug-in posts [usage metrics to the IBM Connections server in these](#page-8-1)  [scenarios:](#page-8-1)

• [Each time that a user opens a new view \(for example, My Files, Community Files\).](#page-8-1)

• [First time that a user opens the properties window.](#page-8-1)

[Provision the IBM Connections Plug-in for Microsoft Outlook](#page-8-1).

Before the plug-in can be to automatically distributed to client computers or specific users, make sure that:

- The client computer is connected to the domain.
- Microsoft .NET Framework 2.0 or later is installed on the client machine.

To install the plug-in on a remote client computer, follow these steps:

- 1. Create a **Group Policy Object** in your domain properties using Active Directory on the server, which will be used to remotely install the plug-in. In the **Security** tab of the Group Policy Object's properties, select the groups for which you want to install the plug-in.
- 2. In the console tree, open your domain's properties, and from the **Group Policy** tab, edit the Group Policy Object you created above.
- 3. Right-click **Computer Configuration** > **Software Settings** > **Software Installation** and select **New** > **Package**.
- 4. In the **Open** dialog box, enter the UNC path to the plug-in installation file on a shared network folder. Do not use the **Browse** button to access the location.
- 5. From the **Deployment** tab, set **Deployment type** to **Assigned**, set **Installation user interface options** to **Basic** and click **OK**.
- 6. Close the Group Policy snap-in, click **OK**, and then quit the Active Directory Users and Computers snap-in.
- 7. When the client computer starts, the managed software package is automatically installed.

More details on how to deploy software using Active Directory are available in the Microsoft knowledge base article [How to use Group Policy to remotely install software in Windows](http://support.microsoft.com/kb/816102)  [Server 2003.](http://support.microsoft.com/kb/816102)

### **Notes:**

• When installing, you must use the **Basic** user interface option.

• To install the plug-in for **specific users** on a computer, you need to edit the MSI package prior to remote installation. Follow the instructions in the customizing the installation section.

# <span id="page-8-0"></span>**Customizing the installation**

To customize the plug-in installation to use a different directory, or to be deployed for specific users:

- 1. Install [Orca.](http://msdn.microsoft.com/en-us/library/aa370557%28VS.85%29.aspx)
- 2. Open the IBM Connections Plug-in MSI package with Orca.
- 3. Set the installation folder in the MSI package in **Tables** > **CustomAction** > **Actions**  > **DIRCA\_TARGETDIR**. If you need to deploy the plug-in to specific users you should set the installation folder to "[LocalAppDataFolder][Manufacturer][ProductName]". This changes the

installation folder from "C:\Program Files\IBM\Connections Plug-in for Microsoft Outlook" to a specific user location "C:\Users\AppData\Roaming\ IBM\Connections Plug-in for Microsoft Outlook \"

- 4. Save the changes to the MSI package.
- 5. Follow the steps described in the Microsoft knowledge base article [How to use](http://support.microsoft.com/kb/816102)  [Group Policy to remotely install software in Windows Server 2003.](http://support.microsoft.com/kb/816102)

### <span id="page-8-1"></span>**Client usage metrics**

The IBM Connections Plug-in posts usage metrics to the IBM Connections server in these scenarios:

- Each time that a user opens a new view (for example, My Files, Community Files).
- First time that a user opens the properties window.

# <span id="page-8-2"></span>**Provision the IBM Connections Plug-in for Microsoft Outlook**

Administrators can centrally and remotely provision the IBM Connections Plug-in for Microsoft Outlook.

# <span id="page-8-3"></span>**What can be centrally provisioned?**

- 1. **Connections options**:
	- a. Connections site.
	- b. Visible columns.

2. **Advanced options**: proxy settings, drag and drop and more.

An administrator can:

- 1. [Set default startup values,](#page-9-1) that the user can later change.
- 2. [Force values for the user,](#page-19-0) which disables them in the plug-in, preventing the user from changing them.

# <span id="page-9-0"></span>**How is provisioning done?**

Provisioning is done by adding keys to the plug-in registry tree. There are 2 methods to do that:

- 1. By centrally updating registry keys. Windows provides a few methods for that. Read [Distributing Registry Changes](http://msdn.microsoft.com/en-us/library/ms954395.aspx) to learn how.
- 2. By adding the keys to an MSI transform file (for instance, using [Orca\)](http://msdn.microsoft.com/en-us/library/aa370557%28VS.85%29.aspx) and bundling it with the installation. Read [Perform a central installation](#page-6-1) to learn how.

# <span id="page-9-1"></span>**To set default values:**

#### *IBM Connections Plug-in root key:*

The root key under which the administrator should add the plug-in keys is:

- 1. To provision the product for the current user only: HKEY\_CURRENT\_USER\Software\Mainsoft\Prefs\.
- 2. To provision the product for all users on the machine, the exact location is different for each operating system, as shown in the following table:

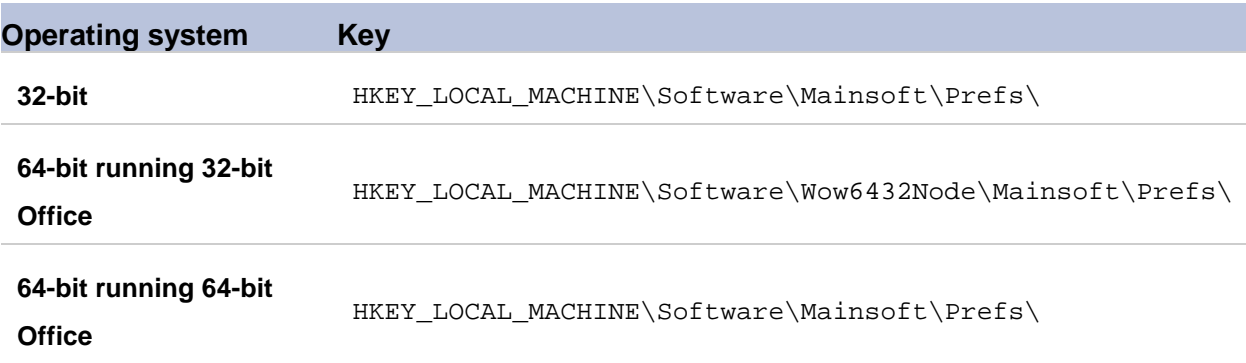

# <span id="page-10-0"></span>**IBM Connections Plug-in registry keys**

The following table lists the optional registry keys that can be added to set default values for the users.

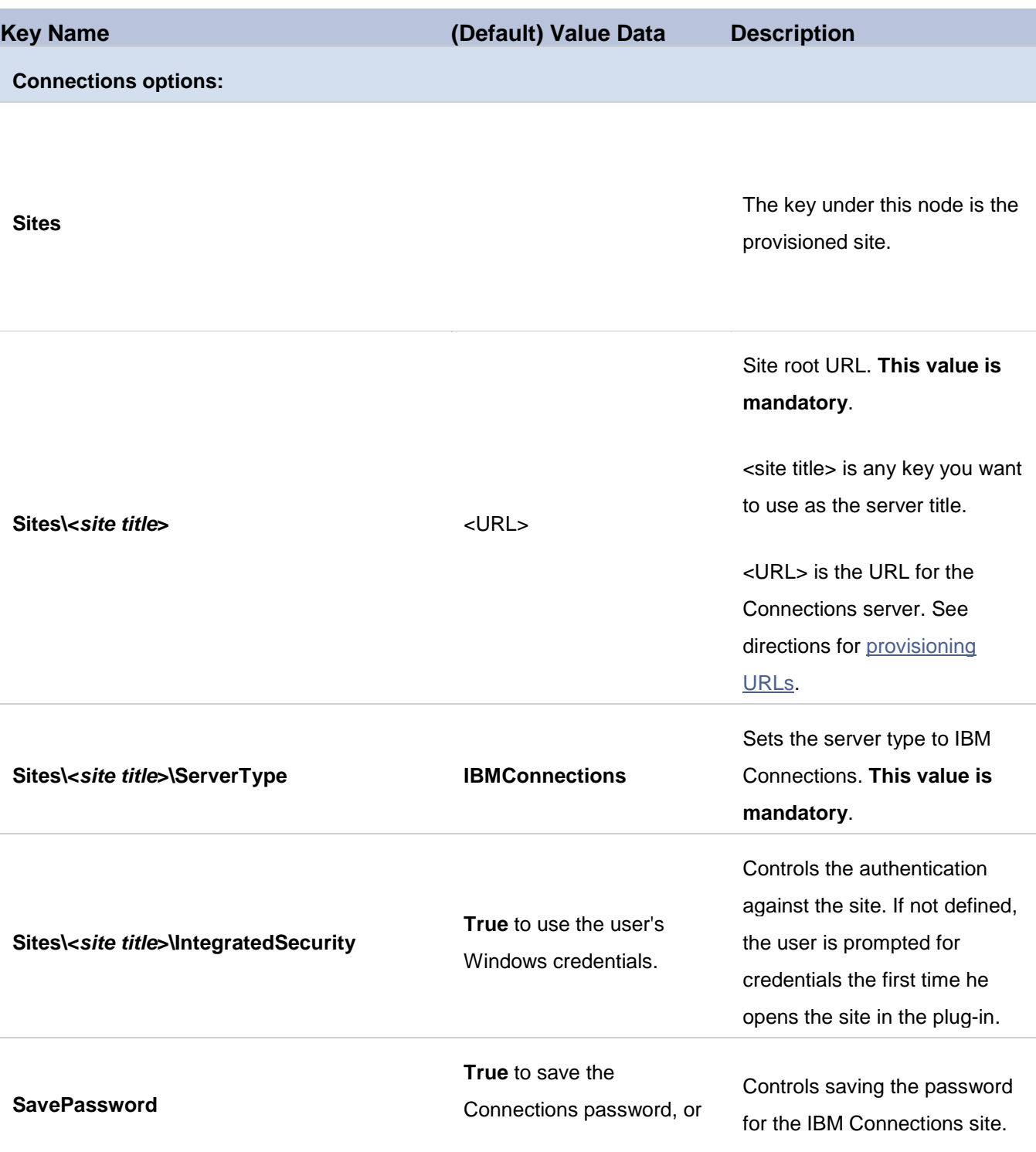

**False** to prompt the user for the password on every launch of the plug-in.

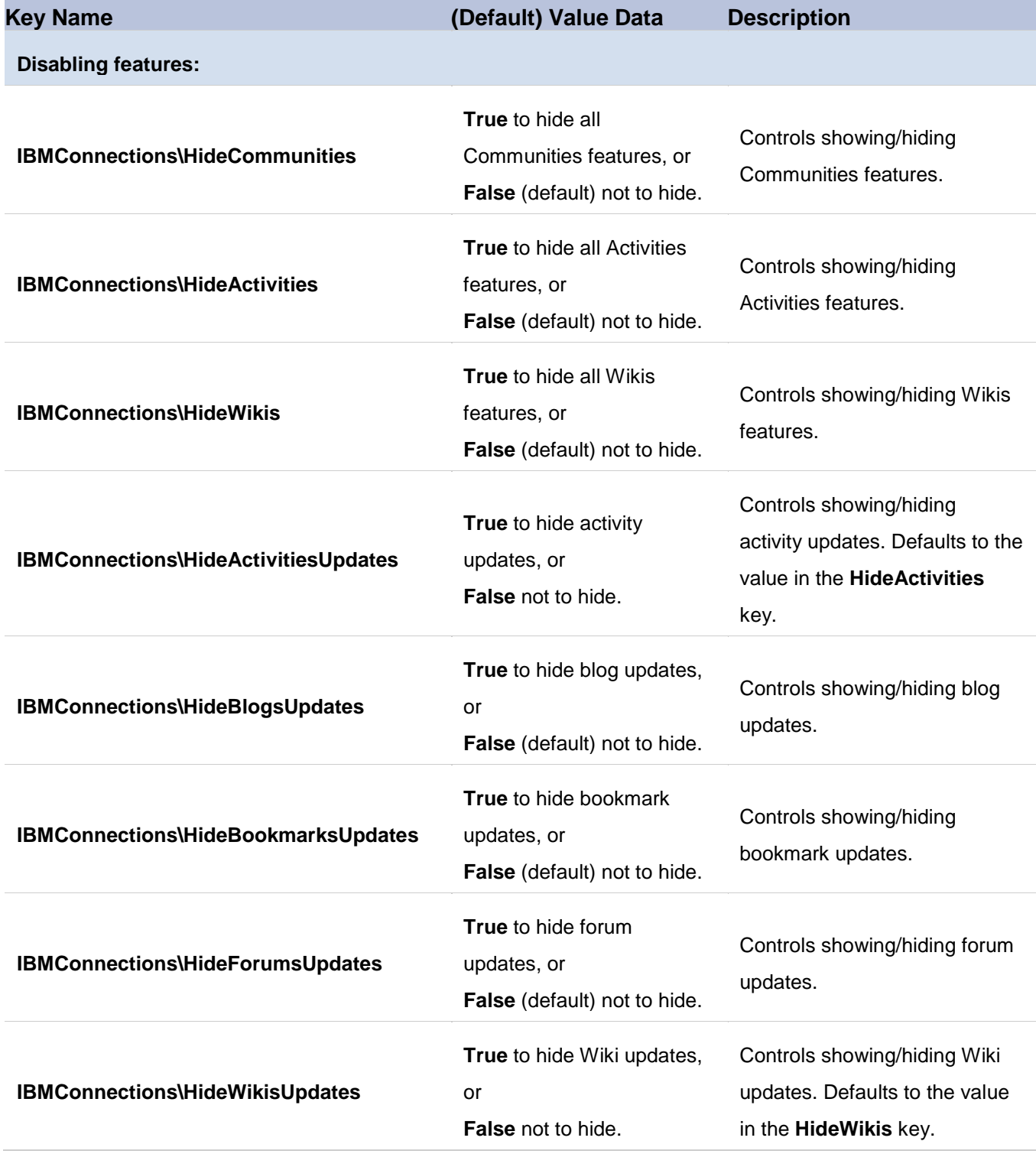

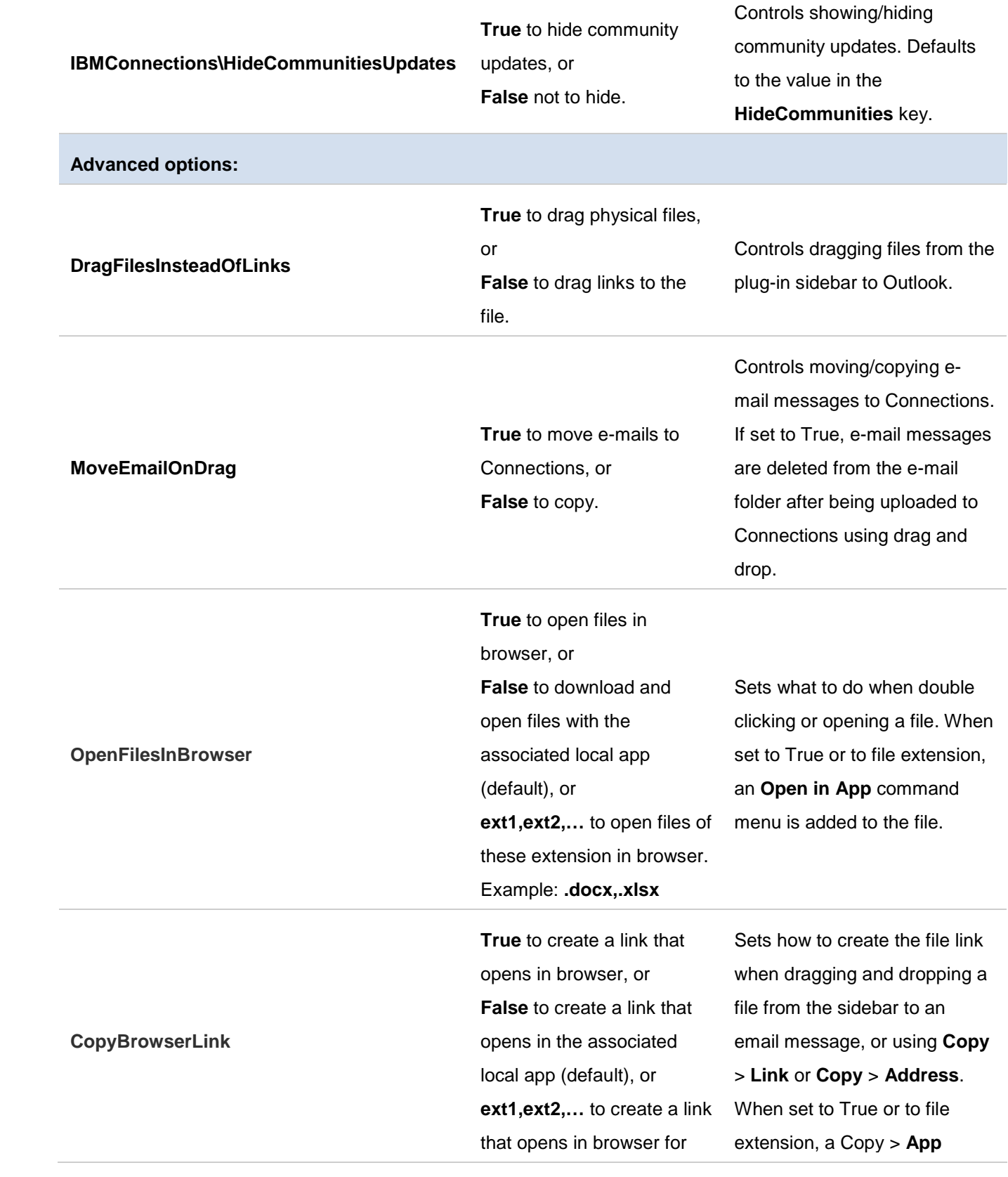

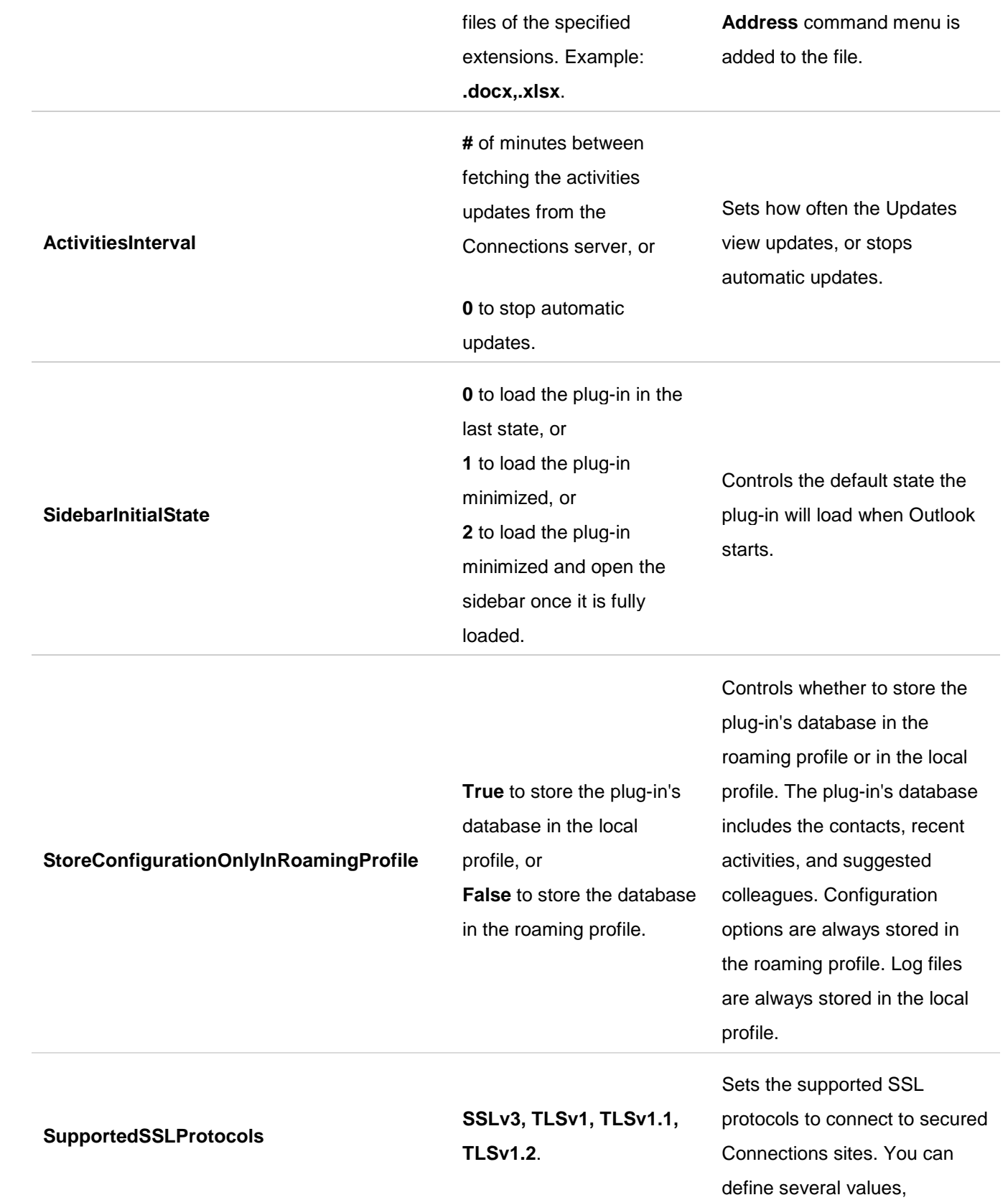

delimited by commas. If not set, the plug-in uses the .NET runtime's default protocol. **Notes**:

> • To activate TLSv1.2, .NET Framework version 4.5 or later must be installed. For Windows 10 this version is installed by default. If working with Windows 7, you must install SP1 or later to work with TLSv1.2, install .NET Framework 4.5 and set the

# **PreferredCLRVersion** to v4.0.

- SSL protocols defined in this key must be supported by the .NET runtime and OS.
- Unsupported protocols will not be used for establishing a connection with Connections servers.

Sets the CLR version that the IBM Connections Plug-in will load and use. If not set, the plug-in will load the

**PreferredCLRVersion v#.#** (from v2.0 to v4.x).

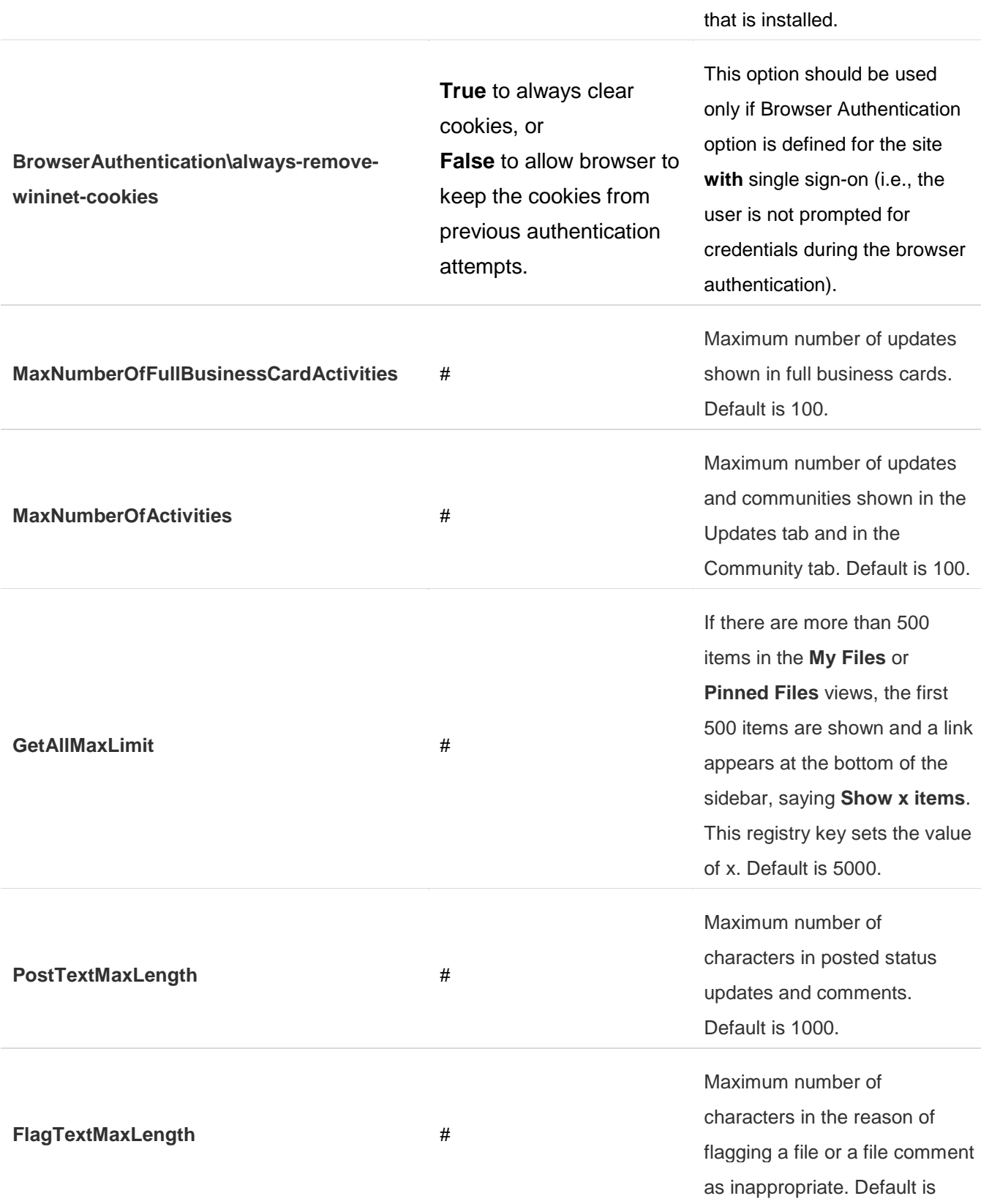

lowest .NET runtime version

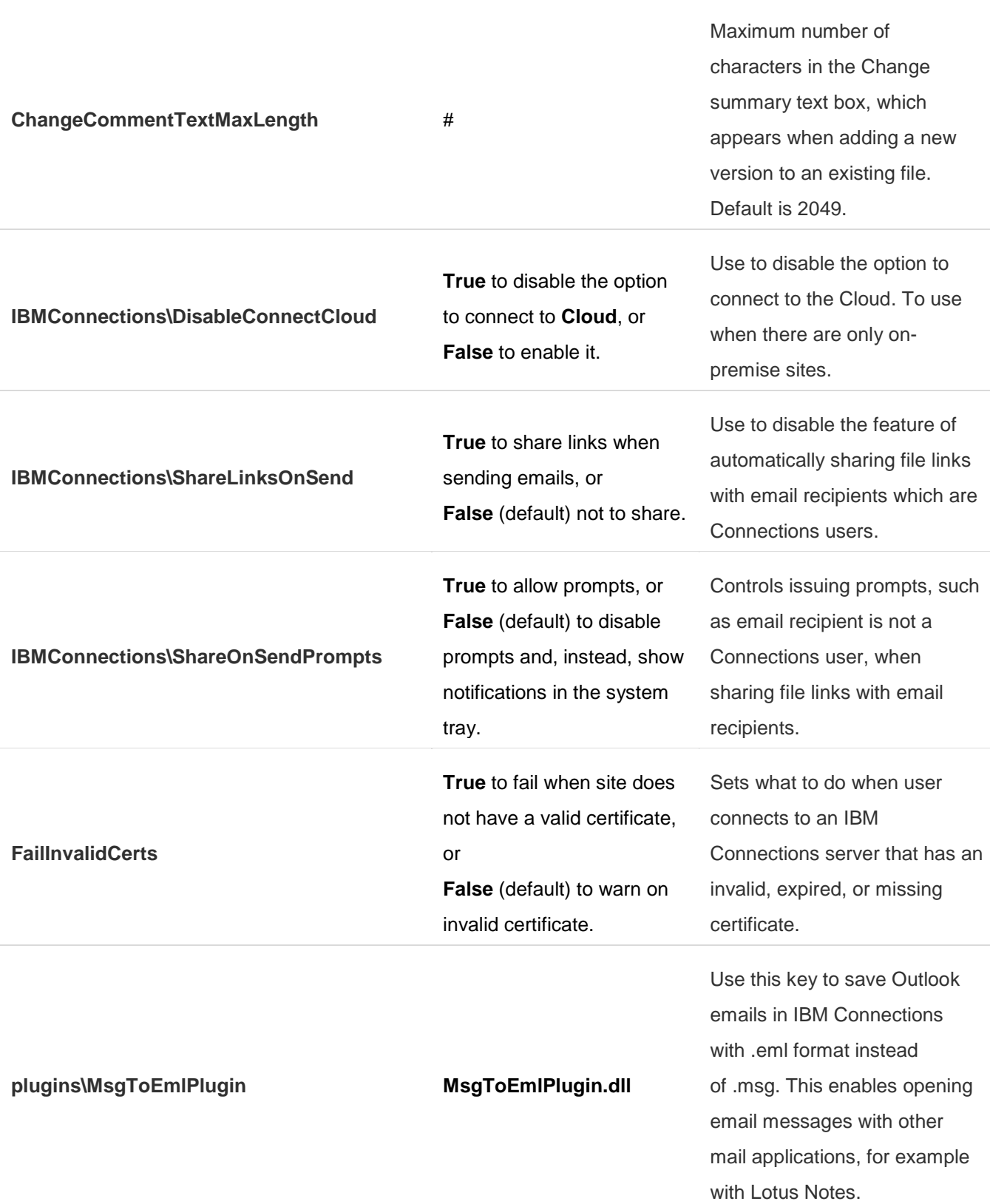

4000.

**Branding**

**Branding**

**Branding\ProductName Branding\ProductName\Full** <full product name> Full product name (default: IBM Connections Plug-in for Microsoft Outlook). **Branding\ProductName\Short** <short product name> Short product name (default: IBM Connections). Branding\AboutDialog\Description **blanding**<description> Description of product for the About dialog (default: IBM Connections Plug-in for Microsoft Outlook). Branding\Logo\83x14 <Full path to image> Image, in png format, for the logo displayed at the top of the sidebar. Image size: 83x14. **Branding\ProductURL\Help** <URL> URL to your product help. Branding\DataFolders\Local <folder> Location for saving IBM Connections local files, such as log files and disc caches. Set to the full path of an existing folder. Environment variables, such as %LOCAL\_DIR%, can be used in the path. Branding\DataFolders\Roaming <folder> Location for saving IBM Connections roaming data, such as configuration files. Set to the full path of an existing folder. Environment variables,

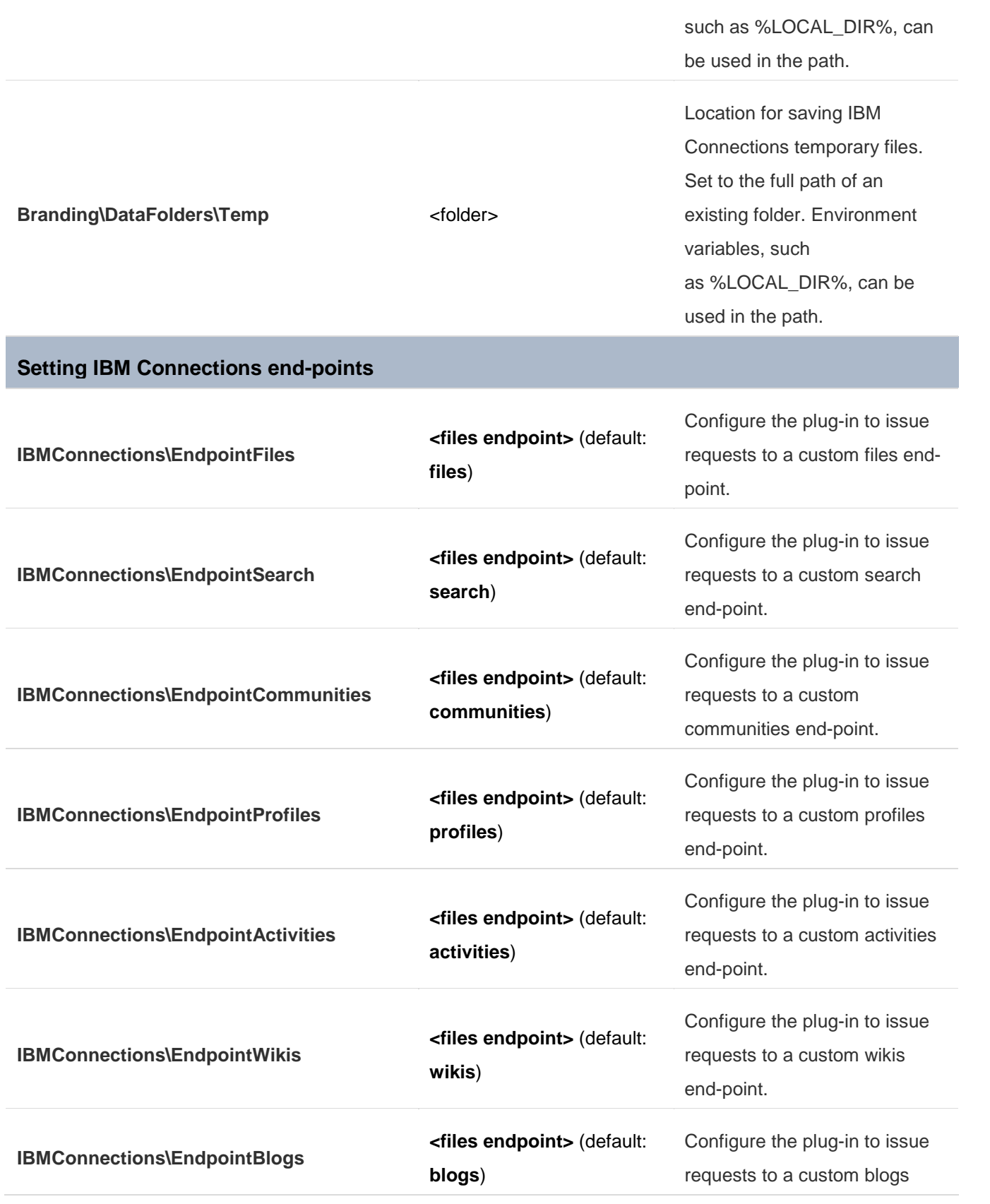

end-point.

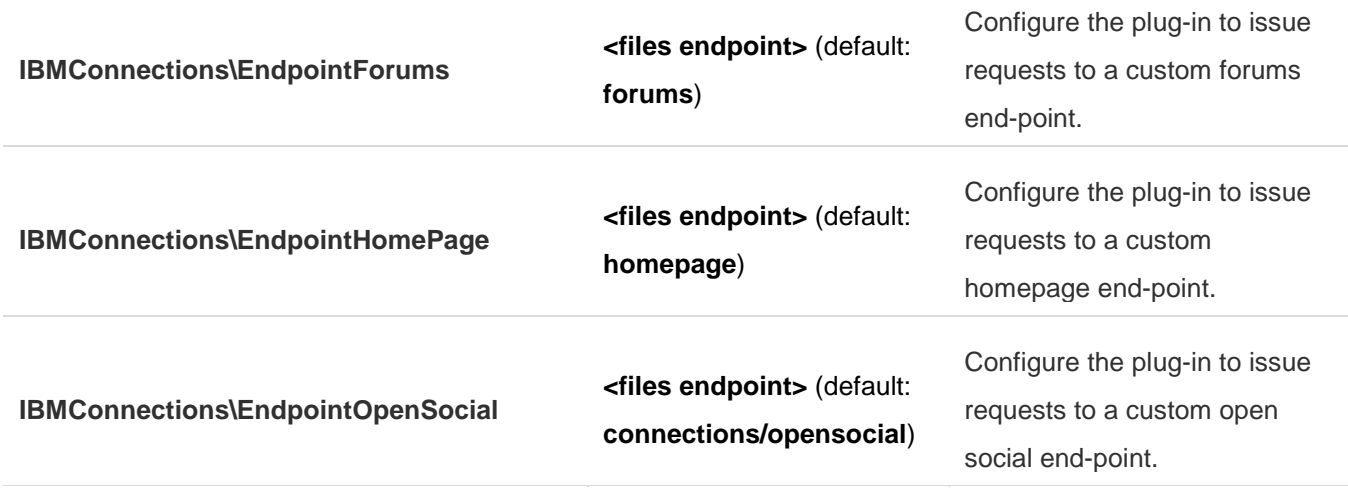

# <span id="page-19-0"></span>**To force values for users:**

To force a value for the users, and disable it in the plug-in Options dialog, add a new value to any of the plug-in keys listed above:

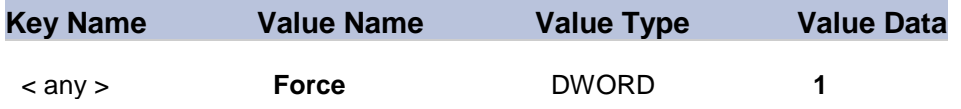

**Note:** The default for setting Sites is Force=1. If you define the Sites registry keys the user cannot remove or reconfigure the Connections site. To let the user remove or reconfigure the Connections site, set Force=0.

# <span id="page-19-1"></span>**To provision URLs:**

Use one of these URL formats for provisioning the Connections site:

- http://<server>
- https://<server>

**Notes**: Do not specify aspx pages or query parameters.

**Tip**: You can open the Connections location using the plug-in, right-click it and select **Copy** > **Address** to get the exact URL.

Example: To define the Connections site with the Title MyConnectionsSite, and the URL [https://greenhouse.lotus.com,](https://greenhouse.lotus.com/) set these keys:

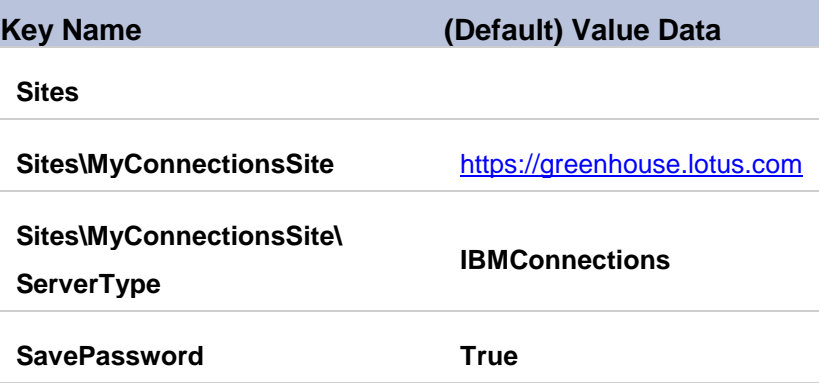

# <span id="page-20-0"></span>**How are administrator and user preferences combined?**

Administrator preferences, set in HKEY\_LOCAL\_MACHINE, do not take precedence over user preferences, unless the administrator defines **forced values**. Specifically, if the user changed his preferences, and the administrator provisioned the product afterwards, the user preferences are not replaced.

Administrator preferences set in HKEY\_CURRENT\_USER, do replace the preferences set by the user. Unless the administrator defined [forced values,](#page-19-0) the user can overwrite the preferences using the plug-in Options dialog.